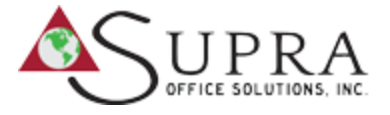

## **Punchout User Guide**

Technical support: 800-269-6888 · Customer Services: 855.777.8772

**Home**

**The landing page includes a bulletin board to keep you informed. From this page all shopping features may be launched.** 

## **Order by Item #** Key in up to 20 product #s for simultaneous entry into shopping cart. **Search:**

Type in product description: Office Depot or manufacturer product codes. Predictive search reduces keystrokes

Click on Product Category to view product groupings. **Ink & Toner** Find refills and supplies for your business machines.

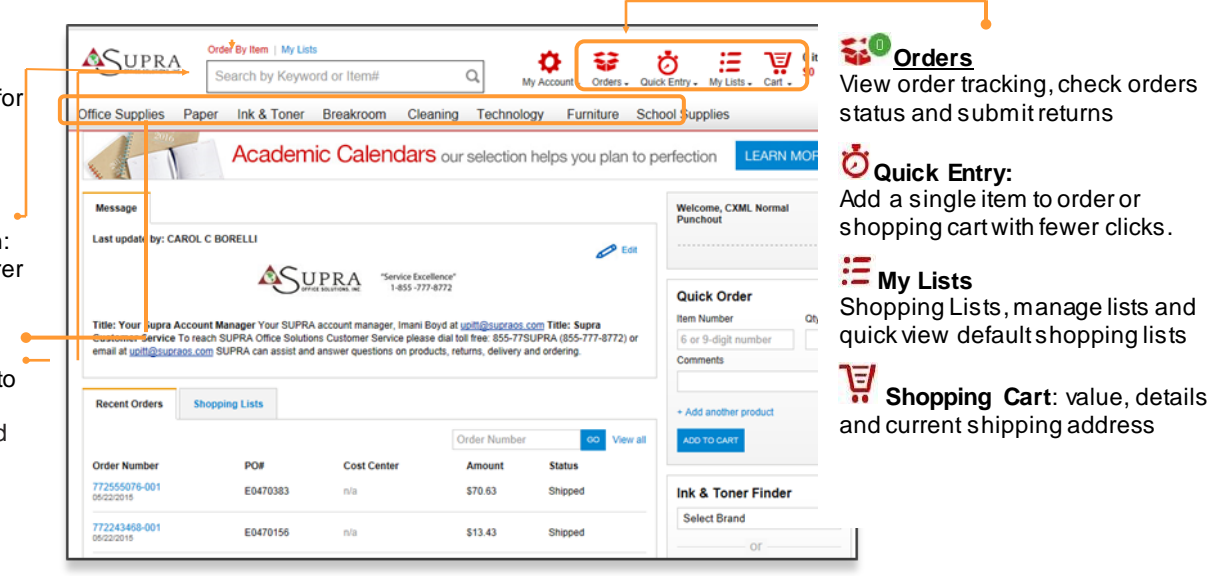

## **Shopping the Catalog**

- **Step 1** Combine any of the following tools to build you order:
	- **Catalog:** Click a category from the **Product Navigation Bar** and select the category or subcategory to view products.
	- **Search:** type item **Keyword** or **Item Number** and click **Search**. A summary of matching categories and the top ranking items will appear. Choose a category or brand, or go directly to an item. Results can be resorted by: BestValue (Contract), Price and relevance. To filter search results by characteristics such as

brand, size, color etc, click the desired characteristic listed on the left-side tool bar.

– **View All Product A-Z:** Search by categories in the alphabetical index. Hold the mouse over the letters to view a list of categories, or click on the category to see a list of subcategories or items.

- **Order by Item #:** Enter the Office Depot, manufacturer, or custom product code numbers, then quantity and click **ADD TO CART**. **C**heck the box "**Show Images"** to view product images and details. Enter up to 20 items at once.
- Ink & Toner: Find refills and supplies for your business machines. Search parameters may be saved for future use.
- **Shopping Lists:** Add preselected lists of items to your order by choosing from the **Shopping Lists**  menu**.**To add an item to your shopping cart: enter the quantity desired, make sure the select box is checked, and then click Add to Cart. *Hint: If the shopping list quantities are preset to "0", simply click "Select all" and populate a quantity only on the desired items.*
- **Step 2** *\*\* Optional - recommended* **\*\* View Cart** to review your selections, view recommended savings opportunities, save items for later, or add to custom shopping lists.
- **Step 3** Checkout Review selected items. The shopping cart items are returned your procurement system and Supra session ends. \*

\* *Purchase orders received by 4:00 p.m. will be processed for next available day delivery*

*Supra Office Solutions, Inc. Punchout User Guide*

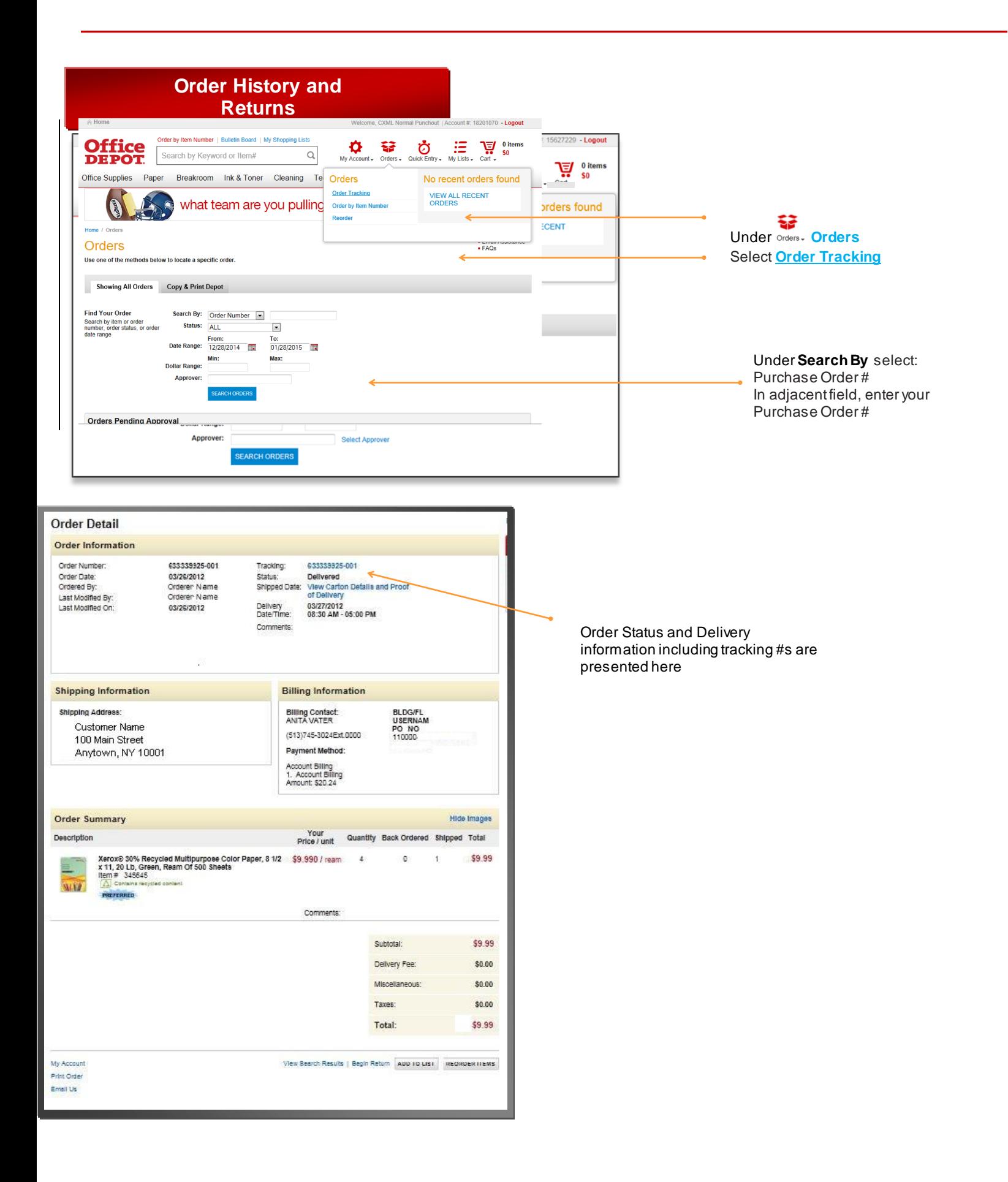